### 让设备发声——朗读文字

【硬件准备】

● 3.5mm 插口音箱 (耳机) 或 usb 口音箱 (耳机)

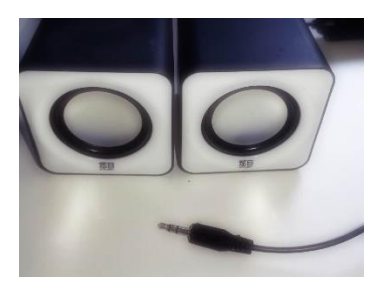

【操作步骤】

- 1. 安装 VLC
- 2. 调整输出设备
- 3. 在 HA 中配置 media\_player.vlc 与 tts.google
- 4. 调整 google tts 访问 google.cn
- 5. 朗读文字
- 6. 媒体播放服务调用

【参考】

- 树莓派上 vlc 安装命令 sudo apt-get install vlc
- HA 中 vlc 配置

[https://www.home-assistant.io/components/media\\_player.vlc/](https://www.home-assistant.io/components/media_player.vlc/)

media\_player:

- platform: vlc

● 调整 google tts 访问 google.cn 的脚本

sudo sed -i s/translate.google.com/translate.google.cn/g `grep translate.google.com -rl --include="\*.py" /home/pi/.homeassistant /usr/local/lib` mkdir -p /home/pi/.homeassistant/custom\_components/google\_translate cp /usr/local/lib/python3.?/dist-packages/homeassistant/components/google\_translate/\* /home/pi/.homeassistant/custom\_components/google\_translate 解释:

■ 第一行命令: 将配置目录下以及 python 库中.py 文件中的 translate.google.com 替换成 translate.google.cn。

- 在运行了这行命令之后,就能正常使用 google 的 tts 服务了,后面两行的目的是将它放置在自定义组件中,防止未来 HomeAssistant 的升级覆盖我们的改动。
- ◼ 第二行命令:创建一个自定义组件目录 google\_translate
- 第三行命令: 将 homeassistant 中的组件文件放置在自定义组件目录中

## 让设备看到——使用手机摄像头做监控

【硬件准备】

● android 手机一台

【操作步骤】

- 1. 手机端下载安装运行"IP 摄像头"App
- 2. 配置 android\_ip\_webcam 组件

### 【参考】

● android\_ip\_webcam 在 HomeAssistant 中配置 [https://www.home-assistant.io/components/android\\_ip\\_webcam/](https://www.home-assistant.io/components/android_ip_webcam/) android\_ip\_webcam:

- host: 192.168.1.10 #此处配置手机的 ip 地址

# 接入硬件产品——小米多功能网关

【硬件准备】

● 小米网关

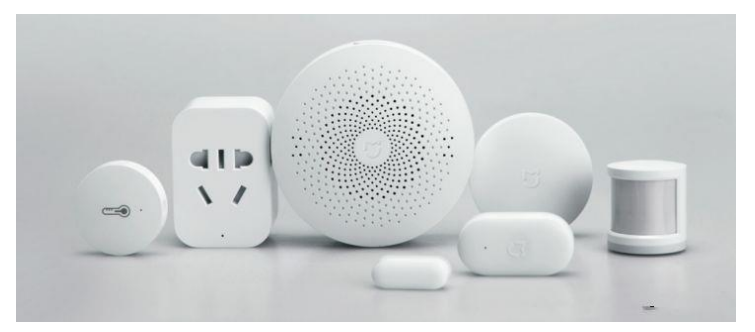

### 【操作步骤】

- 1. 在"米家"App 中打开开发者模式, 获得连接密码
- 2. 在 HomeAssistant 中配置小米网关
- 3. 在 HA 中去除自动发现

### 【参考】

● 小米网关在 HomeAssistant 中的配置 [https://www.home-assistant.io/components/xiaomi\\_aqara/](https://www.home-assistant.io/components/xiaomi_aqara/)

```
xiaomi_aqara:
```
gateways:

- mac: xxxxxxxxxxxx
	- key: xxxxxxxxxxxxxxxx
- mac: xxxxxxxxxxxx
	- key: xxxxxxxxxxxxxxxx

# 将消息发送给你的邮箱

【操作步骤】

- 1. 配置邮箱属性(163 邮箱必须)
- 2. 在 HomeAssistant 中配置 SMTP 组件
- 3. 调用服务发送通知邮件

#### 【参考】

● SMTP 通知组件在 HomeAssistant 中的配置

notify:

- platform: smtp

name: my\_email

 server: smtp.163.com port: 994 timeout: 15 encryption: tls username: xxxxx@163.com password: xxxxxxx sender: xxxxxx@163.com sender\_name: My Home Assistant

recipient:

- xxx@xxx.com
- ⚫ <https://www.home-assistant.io/components/notify.smtp/>

## 接入自定义组件——和风天气

【操作步骤】

- 1. 注册和风天气用户,创建应用,创建 key
- 2. 下载和风天气组件程序
- 3. 在 HomeAssistant 中配置和风天气

#### 【参考】

- 和风天气官网 <https://www.heweather.com/>
- ⚫ 和风天气组件程序

<https://github.com/morestart/HeWeather>

注:从 HomeAssistant 0.88 版本开始,自定义组件需放置在自身名称的子目录中。

在其中放置组件程序, \_\_init\_\_.py(可能是一个空的文件), manifest.json 文件

相关下载命令:

mkdir -p ~/.homeassistant/custom\_components/HeWeather

cd ~/.homeassistant/custom\_components/HeWeather

wget https://raw.githubusercontent.com/morestart/HeWeather/More-than-0.63/sensor.py

wget [https://raw.githubusercontent.com/morestart/HeWeather/More-than-0.63/\\_\\_init\\_\\_.py](https://raw.githubusercontent.com/morestart/HeWeather/More-than-0.63/__init__.py)

wget<https://raw.githubusercontent.com/morestart/HeWeather/More-than-0.63/manifest.json>

#### ● 和风天气在 HomeAssistant 中的配置

```
sensor:
- platform: HeWeather
  city: 你所在的城市
  appkey: 你的密钥
  options:
   - fl
    - tmp
    - cond_txt
    - wind_spd
    - hum
    - pcpn
    - pres
    - vis
    - wind_sc
    - aqi
    - main
    - qlty
   - pm10
   - pm25
    - comf
   - cw
    - drsg
    - flu
    - sport
    - trav
   - uv
    - wind_dir
    - tmp_max
   - tmp<sup>--</sup>min
```
- pop